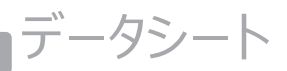

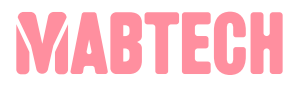

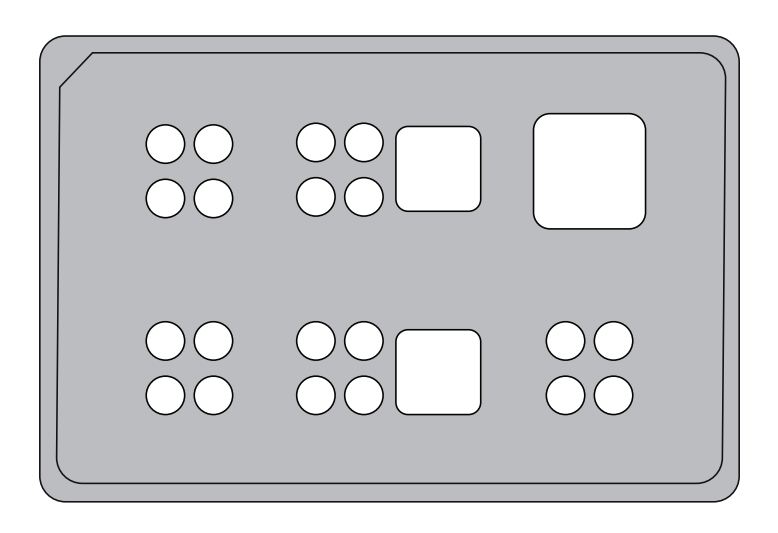

# **IRIS用PQプレート** カタログ番号: PQ-I

## **IRIS用PQプレート**

### **使用目的**

Mabtech IRISリーダーのPO (性能適格性確認)

**内容**

PQプレート エアブローワー(ほこり除去用)

**保管**

PQプレートは、使用しないときは光から保護するため、ケースに入れて室温で保管してくださ い。

**ご使用の前に**

新しいPQプレートをIRISに登録してください。プレートを登録すると、タイムラインが作成さ れ、基準値が設定されます。その後、定期的にPQ分析が実施されます。PQ検査が実施される たびに、タイムラインにデータが追加されます。新しいデータはベースライン値と比較され、 長期間にわたる装置の正確な性能を保証します。PQプレートは特許承認申請中です (EP23160358.0)。

### **PQ Plateの使用法**

### **テストを開始する前にお読みください。**

- **1.** Mabtech Apexを起動し、PQ実施権限を有する管理者(admin)もしくはユーザーアカウントでログイン し、 "Performance Qualification"を選択します。
- **2.** トップメニューの "Eject"をクリックします。
- **3. A. 新しいPQプレートの登録とタイムラインの作成** *すでに登録が完了し、タイムラインが使用可能な場合は3Bに進んでください。* PQプレートの裏側に記載されているPlate IDを記録します。 PQプレートをプレートホルダーにセットしてトップメニューの "Insert"をクリックします。 トップメニューの"Select Timeline"をクリックし、 "Create a new timeline"をクリックします。 ファイル名 (日付等) と Plate IDを入力し "OK"をクリックします。 新しいタイムラインはリーダーサービスに関連付けて毎年作成することをお勧めします。

#### **B. 定期的なPQテスト (月次点検等)**

PQプレートをプレートホルダーにセットして、トップメニューの "Insert"をクリックします。 "Select timeline" をクリックし、タイムラインを選択します。 アクティブなタイムラインはソフトウェアの左上に 表示されます。

- **4.** 最初に "Read" をクリックし、トップメニューにある "Start Reading" をクリックします。 PQ プレートの読み取りは1分以内で完了します。. IRISリーダーの状態はソフトウェアの左上に表示されま す。データは自動的に保存され、PDFフォーマットで出力することが可能です(第5項参照)。 テストが完了するとテストの結果値を閲覧することが可能になります。ソフトウェア左側に表示されるグラフは カメラフォーカス、光源強度、コロニー数(SFU)、RSV(コロニーの平均容量)を表しています。 それぞ れの光源の結果についてはグラフ下のWhite LED, LED380, LED490, LED550, LED640をクリック することで見ることができます。最後に取得したデータとベースラインとの間のばらつき (CV)はソフトウェア右 上のウェルイメージ上にある "Images"を "Data" に変更することで確認することができます。
- **5.** PQレポートを出力す場合はトップメニューにある"Export PDF"をクリックしてください。レポートの保存先を 指定して "Save"をクリックしてください。 PQレポートには、検査基準と検査結果が記載されています。 テス トに失敗した場合は、販売店までお問い合わせください。すべてのPQ読み出しのRAWデータは C: ProgramDataMabtechにあります。

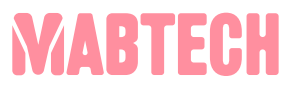

Developed and manufactured by MABTECH AB, Sweden, whose quality management system complies with the standards ISO 9001:2015 & ISO 13485:2016.

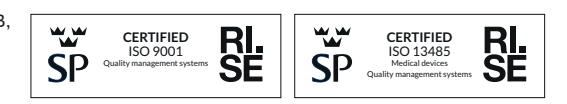

#### **The products are for research use only.**

MABTECH shall not be liable for the use or handling of the product or for consequential, special, indirect or incidental damages there from.

**Mabtech AB (Head Office)** .<br>Sweden Tel: +46 8 716 27 00 mabtech@mabtech.com

**Mabtech, Inc.**  USA Tel: +1 513 871-4500 mabtech.usa@mabtech.com

www.mabtech.com